# **Käyttöohje**

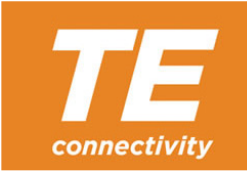

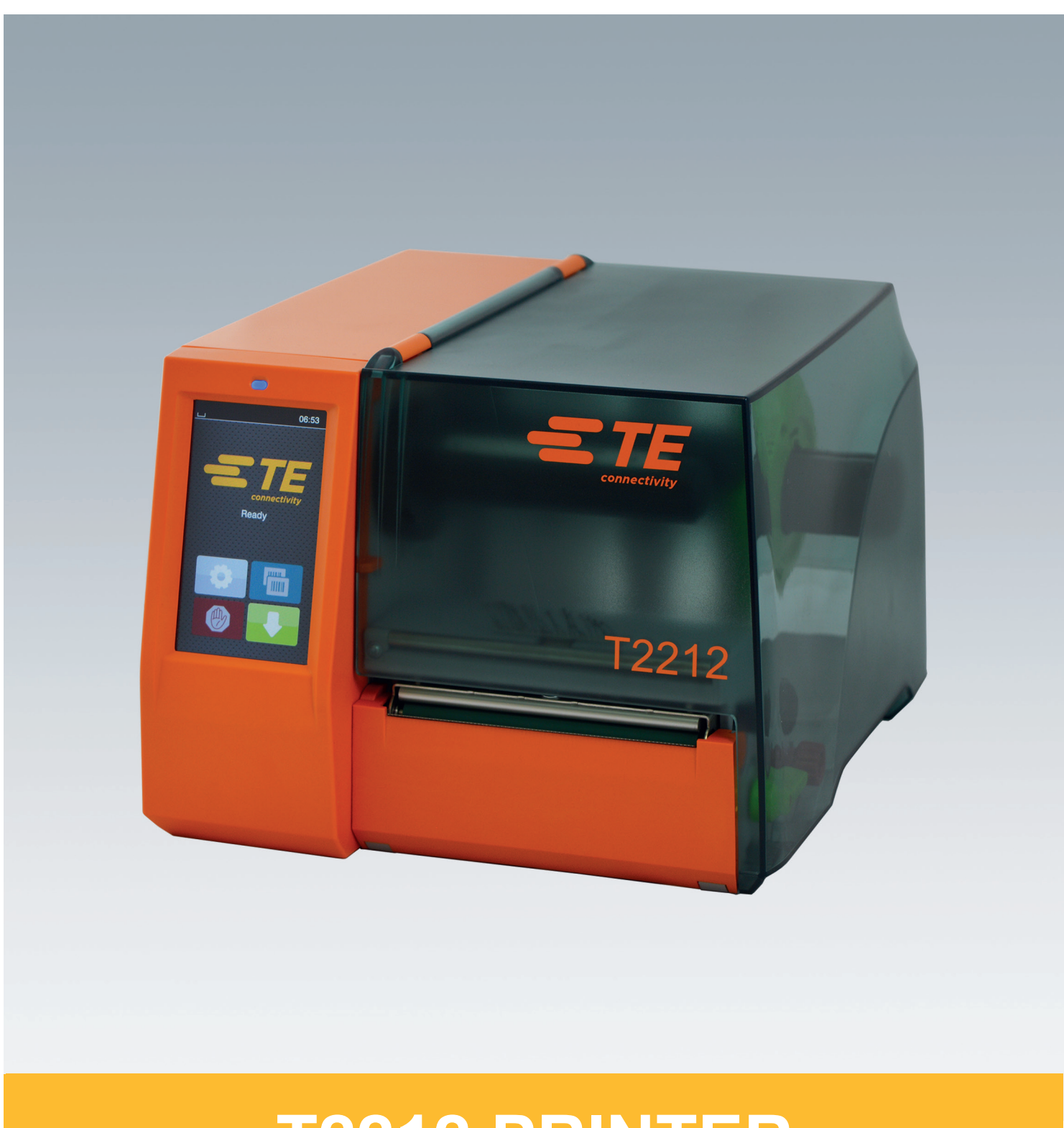

# **T2212 PRINTER**

### **2 2 Käyttöohje seuraaville tuotteille**

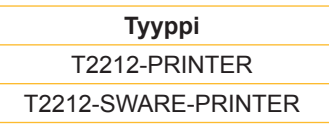

### **Asiak. #** 412-121037 laitos 1

### **Tekijänoikeus**

Nämä asiakirjat sekä niiden käännökset ovat TE Connectivityn omaisuutta.

Toisintamiseen, työstämiseen, monistamiseen tai levittämiseen kokonaisuudessaan tai osittain muihin tarkoituksiin kuin alkuperäisen tarkoituksenmukaisen käytön seurantaan vaaditaan TE Connectivityn etukäteinen kirjallinen suostumus.

### **Tavaramerkki**

Windows on Microsoft Corporationin rekisteröity tavaramerkki.

### **Toimitus**

Jos sinulla on kysyttävää tai ehdotuksia, käänny TE Connectivityn puoleen.

### **Ajankohtaisuus**

Jatkuvasta laitteiden tuotekehittelystä johtuen voi laitteessa ja sen dokumentoinnissa esiintyä eroavaisuuksia.

Käänny uusimpia laitoksia koskevissa asioissa paikallisen TE Connectivity -edustajasi puoleen.

Lataa teknistä tukea varten TE-asiakirja 411-121057 itsellesi. Vaihtoehto: [Tekninen tuki](http://www.te.com/content/dam/te-com/documents/industrial-rail/global/411-121057%20Identification%20Technical%20Support%20Contact%20Information.pdf)

## **Sisällysluettelo**

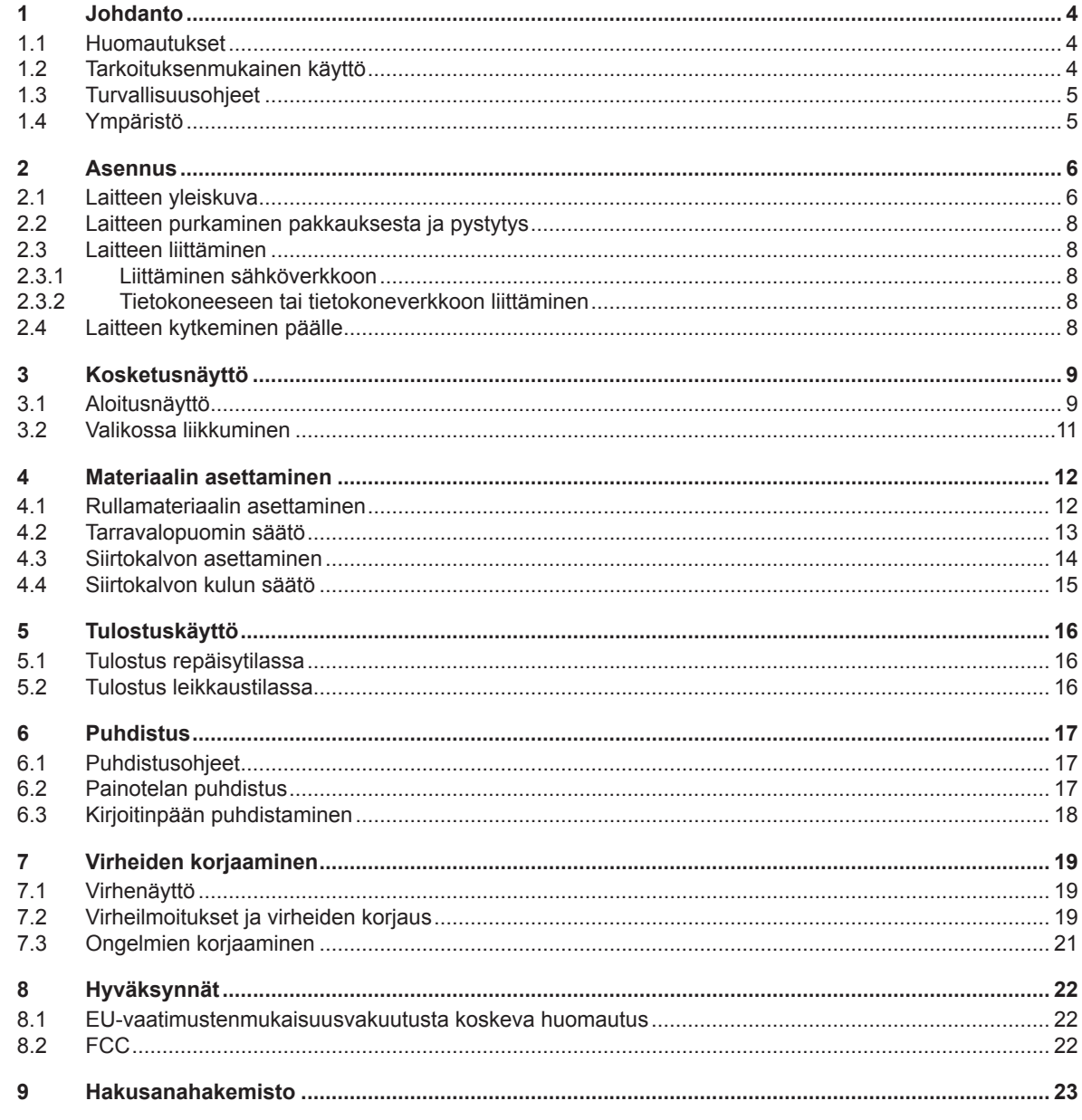

### <span id="page-3-0"></span>**4 1 Johdanto 4**

### **1.1 Huomautukset**

<span id="page-3-1"></span>Tärkeät tiedot ja huomautukset on merkitty tähän asiakirjaan seuraavasti:

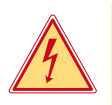

### **Vaara!**

**Muistuttaa vaarallisen jännitteen aiheuttamasta poikkeuksellisen suuresta vaarasta, joka uhkaa välittömästi henkeä tai terveyttä.**

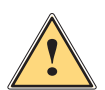

# **Vaara!**

**Muistuttaa huomattavan riskin aiheuttavasta vaaratekijästä, joka johtaa kuolemaan tai vakavaan loukkaantumiseen, ellei vaaratekijän esiintymistä ehkäistä.**

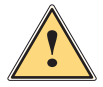

### **Varoitus!**

**Muistuttaa kohtalaisen riskin aiheuttavasta vaaratekijästä, joka voi johtaa kuolemaan tai vakavaan loukkaantumiseen, ellei vaaratekijän esiintymistä ehkäistä.**

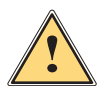

### **Ole varovainen!**

**Muistuttaa lievän riskin aiheuttavasta vaaratekijästä, joka voi johtaa lievään tai kohtalaisen vakavaan loukkaantumiseen, ellei vaaratekijän esiintymistä ehkäistä.**

### **! Huomio!**

**Muistuttaa mahdollisista esinevahingoista tai mahdollisesta laadun heikentymisestä.**

### **i Huomautus!**

**Neuvoja työnkulun helpottamista varten tai huomautus tärkeästä työvaiheesta.**

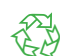

Vinkkejä ympäristönsuojeluun.

**Käsittelyohjeita.** 

Ympäristö!

- $\triangleright$  Viittaus lukuun, sijaintiin, kuvanumeroon tai asiakirjaan.
- \* Vaihtoehto (tarvike, oheislaite, erikoisvaruste).
- *Aika* Näkymä näytöllä.

### **1.2 Tarkoituksenmukainen käyttö**

- Laite on valmistettu alan uusinta tekniikkaa soveltaen ja voimassaolevia turvateknisiä määräyksiä noudattaen. Tästä huolimatta tuotteen käytössä voi esiintyä tilanteita, jotka altistavat käyttäjän tai muita henkilöitä kuoleman tai vakavan vammautumisen vaaralle tai jossa laite ja muita esineitä voi vahingoittua.
- Laitetta saa käyttää vain teknisesti moitteettomassa kunnossa, sen käytön tulee olla tarkoituksenmukaista ottaen huomioon turvallisuustekijät ja käyttöön liittyvät vaarat käyttöohjeen mukaisesti.
- Laite on tarkoitettu ainoastaan soveltuvien, valmistajan hyväksymien materiaalien tulostamiseen. Muun kaltainen tai tästä poikkeava käyttö ei ole tarkoituksenmukaista. Valmistaja/tavarantoimittaja ei korvaa vääränlaisesta käytöstä aiheutuneita vahinkoja; riski on yksin käyttäjän vastuulla.
- Tarkoituksenmukaiseen käyttöön kuuluu myös käyttöohjeen noudattaminen, valmistajan antamat huoltosuositukset ja -määräykset mukaan lukien.

### **i Huomautus!**

**Lisää kirjallista materiaalia tulee toimituksen mukana DVD:llä ja sen päivitetyt versiot on ladattavissa Internetistä osoitteesta [www.te.com/identification](http://www.te.com/usa-en/products/identification-labeling.html).**

### <span id="page-4-0"></span>**1 [Johdanto](#page-3-1) 5**

### **1.3 Turvallisuusohjeet**

- Laite soveltuu käytettäväksi sähköverkoissa, joiden vaihtojännite on 100 V 240 V. Se tulee liittää vain sähköpistorasiaan, jossa on turvamaadoitus.
- Liitä laite vain suojapienjännitteellä toimiviin laitteisiin.
- Kytke kaikki asianosaiset laitteet (tietokone, tulostin, lisälaitteet) pois päältä, ennen kuin kytket tai irrotat liitäntöjä.
- Käytä laitetta ainoastaan kuivassa käyttöympäristössä, äläkä altista sitä kosteudelle (roiskevedelle, sumulle jne.).
- Älä käytä laitetta räjähdysalttiissa ympäristössä.
- Älä käytä laitetta suurjännitejohtojen läheisyydessä.
- Jos laitetta käytetään kansi avattuna, varo, etteivät vaatteet, hiukset, korut tai vastaavat joudu kosketuksiin laitteen suojaamattomien, pyörivien osien kanssa.
- Laite tai sen osat voivat kuumentua tulostuksen aikana. Älä koske niihin käytön aikana ja anna niiden jäähtyä ennen purkamista tai materiaalin vaihtoa.
- Puristumisvaara kantta suljettaessa. Koske kanteen sitä sulkiessasi vain ulkopuolelta, äläkä koske kannen kääntöalueelle.
- Vain tässä käyttöohjeessa kuvatut toimenpiteet ovat sallittuja. Muut työt saa antaa vain asianmukaisesti koulutettujen henkilöiden tai huoltoteknikkojen suoritettavaksi.
- Virheelliset elektronisiin rakenneosiin ja niiden ohjelmistoihin kohdistuvat toimenpiteet voivat aiheuttaa häiriöitä.
- Myös muut laitteeseen kohdistuvat epäasianmukaiset toimenpiteet ja muutokset voivat vaarantaa käyttöturvallisuuden.
- Korjaustyöt tulee teettää aina pätevässä korjaamossa, josta löytyy vaadittuihin töihin tarvittavat ammattitaito ja työkalut.
- Laitteisiin on kiinnitetty erilaisia varoitustarroja, joiden tarkoitus on kiinnittää huomio vaaroihin. Tarroja ei saa irrottaa, sillä tällöin vaarat eivät välttämättä tule huomatuiksi.
- Suurin melutaso LpA on alle 70 dB(A).

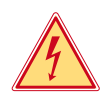

### **Vaara!**

**Verkkojännitteen aiheuttama hengenvaara.**

X **Älä avaa laitteen koteloa.**

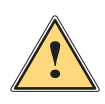

### **Varoitus!**

**Tämä on luokan A laitteisto. Asuinympäristössä laitteisto saattaa aiheuttaa radiotaajuushäiriöitä. Tässä tapauksessa käyttäjäyritykseltä saatetaan vaatia soveltuvia toimenpiteitä.**

### **1.4 Ympäristö**

- Käytöstä poistettavat laitteet sisältävät arvokkaita kierrätyskelpoisia materiaaleja, jotka soveltuvat hyötykäyttöön.
- X Toimita ne hävitystä varten soveltuviin keräyspisteisiin talousjätteestä erillään.
- Tulostimen modulaarisen rakenteensa ansiosta osiin purkaminen on täysin mahdollista.
- $\blacktriangleright$  Kierrätä osat.

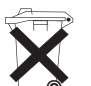

- Laitteen piirilevy on varustettu litiumparistolla.
- Toimita se kaupan paristojenkeräyslaatikkoon tai kunnalliseen kierrätyspisteeseen.

### <span id="page-5-0"></span>**6 2 Asennus 6**

**2.1 Laitteen yleiskuva**

<span id="page-5-1"></span>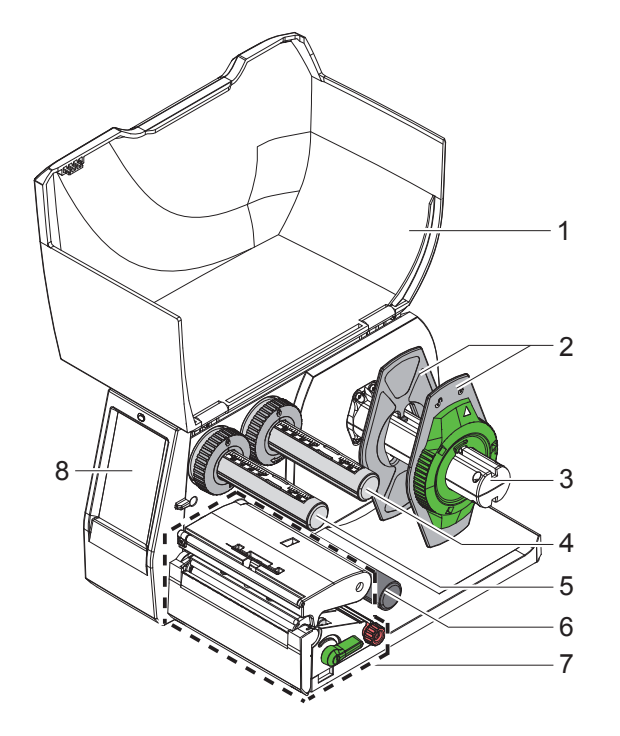

- 1 Kansi
- 2 Reunan säätäjä
- 3 Rullan pidike
- 4 Siirtokalvon aukikelaaja
- 5 Siirtokalvon kelaaja<br>6 Ohjaustela
- 6 Ohjaustela<br>7 Tulostusyks
- 7 Tulostusyksikkö
- 8 Kosketusnäyttö

Kuva 1 Yleiskuva

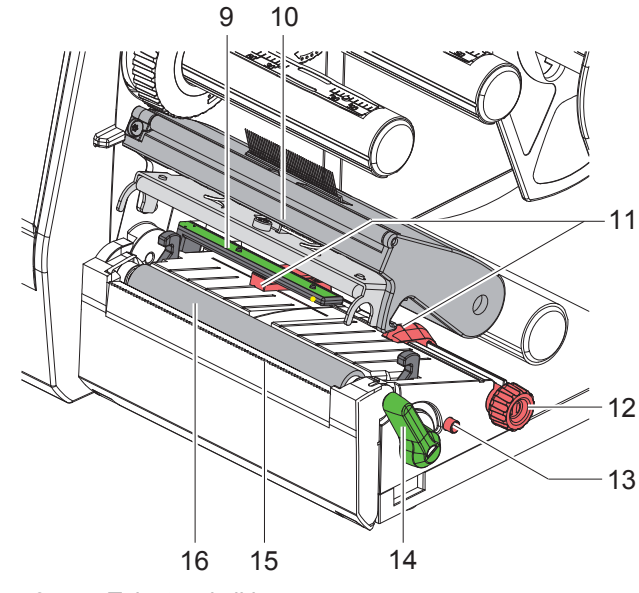

Kuva 2 Tulostusyksikkö

- 9 Tarravalopuomi
- 10 Päänpidike ja kirjoitinpää
- 11 Reunan säätäjä
- 12 Kääntönuppi reunan säätäjien säätöön
- 13 Kääntönuppi tarravalopuomin säätöön
- 14 Kirjoitinpään lukitusvipu
- 15 Repäisyreuna
- 16 Painotela

### **2 [Asennus](#page-5-1)**

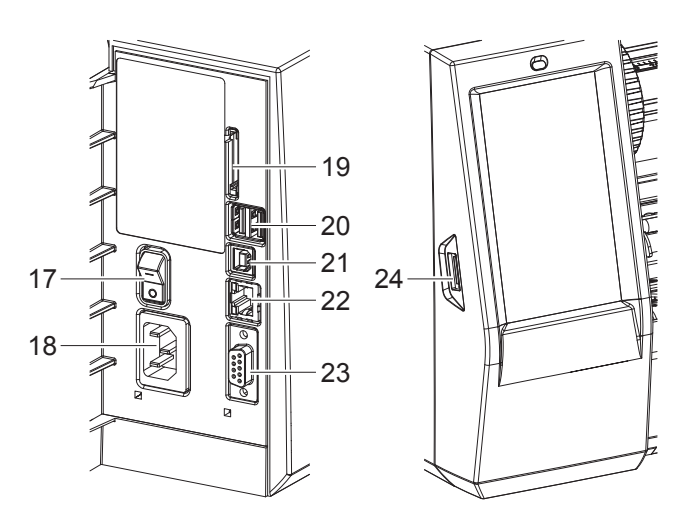

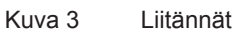

- 17 Virtakytkin
- 18 Verkkoliitäntä
- 19 SD-korttipaikka
- 20 2 USB-Master-liitäntää näppäimistölle, skannerille, USB-muistille, Bluetooth-adapterille, huoltoavaimelle tai WiFi-tikulle
- 21 USB-Full Speed Slave -liitäntä
- 22 Ethernet 10/100 Base-T
- 23 RS-232-liitäntä
- <span id="page-6-0"></span>24 USB-Master-liitäntä huoltoavaimelle tai USB-muistille

### <span id="page-7-0"></span>**8 2 [Asennus](#page-5-1) 8**

### **2.2 Laitteen purkaminen pakkauksesta ja pystytys**

- $\triangleright$  Nosta etikettitulostin pois pakkauksesta.
- $\blacktriangleright$  Tarkista etikettitulostin mahdollisten kuljetusvaurioiden varalta.
- $\blacktriangleright$  Aseta tulostin tasaiselle alustalle.
- X Poista vaahtomuoviset kuljetussuojat kirjoitinpään alueelta.
- X Tarkista, että toimitus sisältää kaiken siihen kuuluvan.

Toimitussisältö:

- T2212-PRINTER
- Virtakaapeli
- USB-kaapeli
- Käyttöohje
- DVD, joka sisältää Windows-ajurin ja dokumentaation

**i Huomautukset! Säilytä alkuperäispakkaus mahdollisen palautuksen varalta. Poista kaikki tulostusmateriaali tulostimesta ennen lähetystä.**

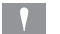

**! Huomio!**

**Kosteus ja märkä vaurioittavat laitetta ja tulostusmateriaaleja.** X **Sijoita etikettitulostin ainoastaan kuiviin ja roiskevedeltä suojattuihin paikkoihin.**

### **2.3 Laitteen liittäminen**

Vakiovarusteisiin kuuluvat rajapinnat ja liitännät on esitetty kohdassa [Kuva 3](#page-6-0).

### **2.3.1 Liittäminen sähköverkkoon**

Tulostimeen kuuluu laaja-alainen verkkolaite. Laitteen käyttö 100–240 V~/50–60 Hz:n verkkojännitteellä ei ole mahdollista ilman laitteeseen tehtäviä muutoksia.

- 1. Varmista, että laite on pois päältä.
- 2. Liitä verkkokaapeli verkkoliitäntään (18[/Kuva 3](#page-6-0)).
- 3. Liitä verkkokaapelin pistoke maadoitettuun pistorasiaan.

### **2.3.2 Tietokoneeseen tai tietokoneverkkoon liittäminen**

**! Huomio! Riittämätön tai puuttuva maadoitus voi aiheuttaa häiriöitä laitteen toimintaan. Pidä huoli, että kaikki etikettitulostimeen liitetyt tietokoneet ja liitäntäkaapeli ovat maadoitettuja.**

X Yhdistä etikettitulostin tietokoneeseen tai verkkoon sopivalla kaapelilla.

Tietoja liitäntöjen tekemisestä löydät "Quick Start Guide" -pikaoppaasta (TE-asiakirja 411-121061), joka on tulostin-CD:n kotelon kannessa.

### **2.4 Laitteen kytkeminen päälle**

Kun kaikki liitännät on tehty:

▶ Kytke tulostin päälle verkkokytkimellä (17/[Kuva 3\)](#page-6-0). Tulostimessa suoritetaan järjestelmän testaus ja lopuksi sen näytössä näkyy järjestelmän tila *Valmis*.

### <span id="page-8-0"></span>**3 Kosketusnäyttö 9**

<span id="page-8-1"></span>Kosketusnäytön avulla käyttäjä voi ohjata tulostimen toimintaa, esimerkiksi:

- Keskeyttää tulostustöitä, jatkaa niitä tai peruuttaa ne.
- Säätää tulostusparametrit, esim. kirjoitinpään lämpötason, tulostusnopeuden, liitäntöjen asetukset, kielen ja kellonajan.
- Ohjata Stand-alone-käyttöä muistivälineellä.
- Suorittaa Firmware-päivityksen.

Monia toimintoja ja asetuksia on mahdollista ohjata myös tulostimen omilla komennoilla ohjelmistosovellusten avulla tai suoraan tietokoneella ohjelmoimalla.

Kosketusnäytöllä tehdyt asetukset toimivat etikettitulostimen perusasetuksina.

**i Huomautus! Eri tulostustehtävien muutokset kannattaa tehdä ohjelmistossa.**

### **3.1 Aloitusnäyttö**

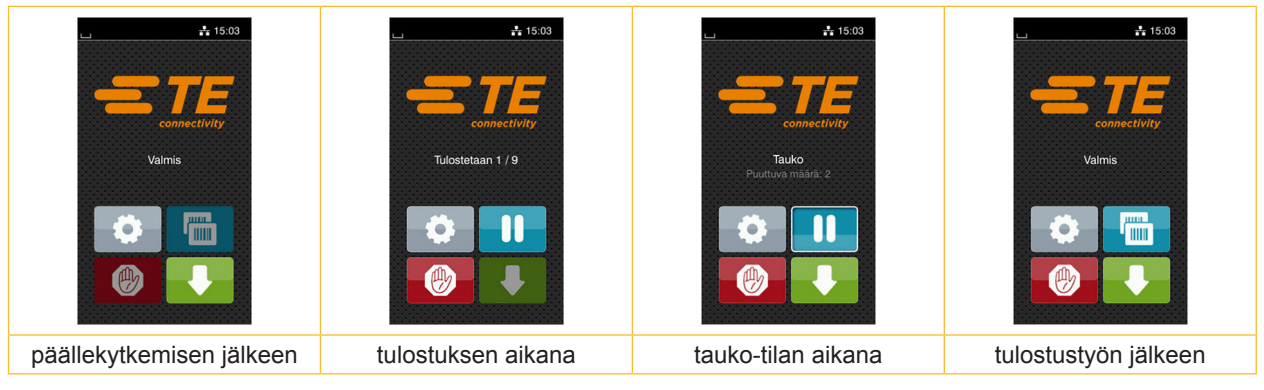

Kuva 4 Aloitusnäyttö

Kosketusnäyttöä käytetään suoran sormenpääkosketuksen avulla:

- Avataksesi valikon tai valitaksesi tietyn kohdan valikosta napauta vastaavaa kuvaketta.
- Vedä sormeasi ylös tai alas vierittääksesi listoja näytöllä.

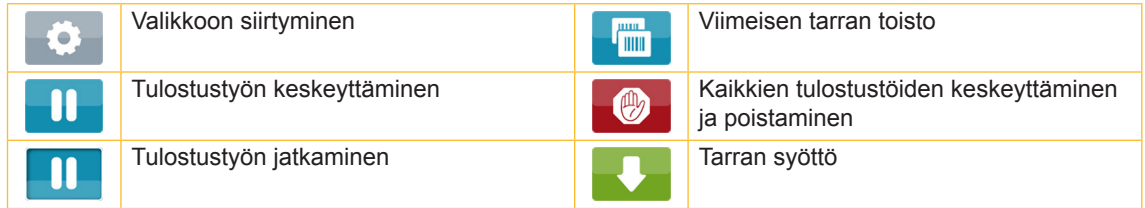

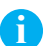

Taulukko 1 Aloitusnäytön painikkeet

**i Huomautus! Ei-aktiiviset painikkeet näkyvät tummina.**

### **10 10 3 [Kosketusnäyttö](#page-8-1)**

 $1/5$  $\mathbf{\mathbf{H}}$ Tarvepainatus ilman **Tarvepainatus** Suora leikkaus, kun tulostustyötä tulostustyössä leikkaus- tai lävistysterä on liitettynä (tarvike)

Kuva 5 Vaihtoehtoiset aloitusnäytön painikkeet

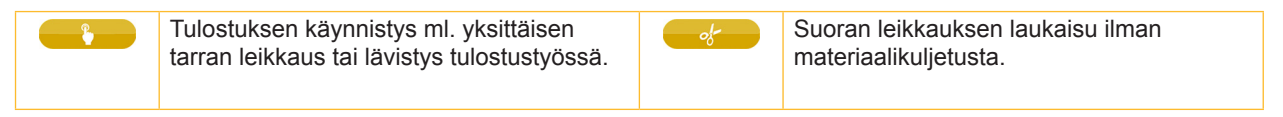

Taulukko 2 Vaihtoehtoiset aloitusnäytön painikkeet

Ylävalikossa näkyy asetuksista riippuen erilaisia tietoja pienoisohjelmien muodossa:

Eri ohjelmisto- ja laitteistoasetuksissa ilmestyy aloitusnäytölle lisäkuvakkeita:

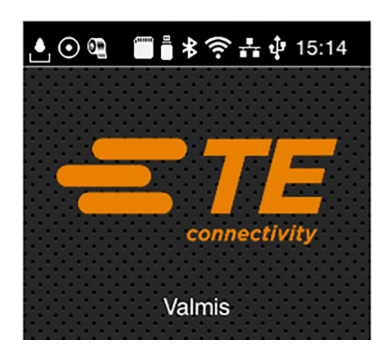

Kuva 6 Ylärivin pienoisohjelmat

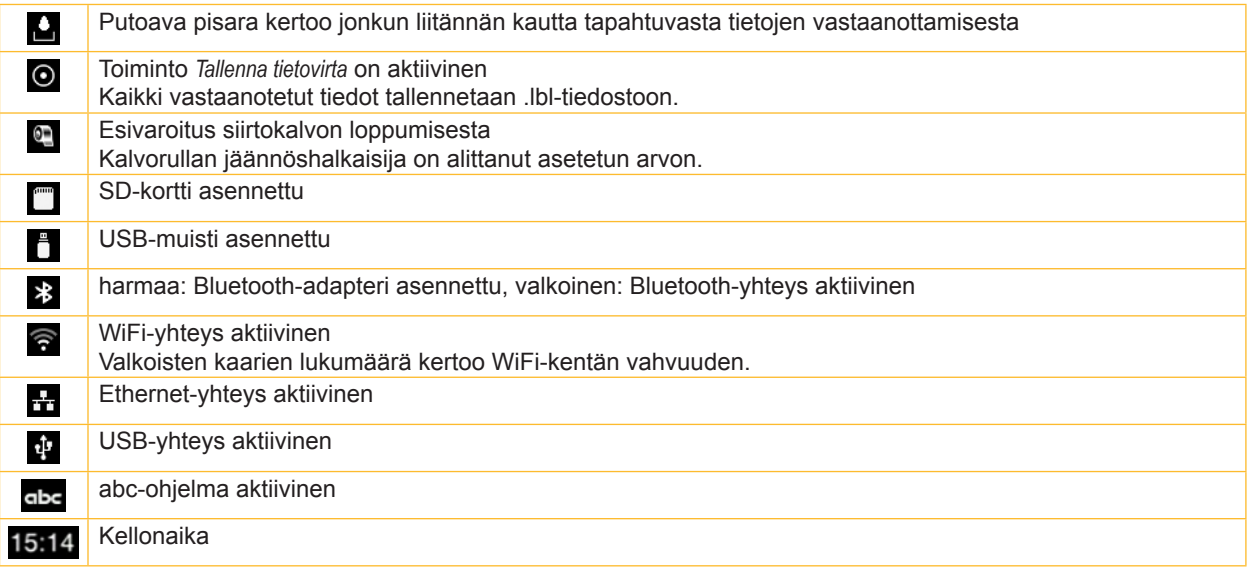

Taulukko 3 Aloitusnäytön pienoisohjelmat

### <span id="page-10-0"></span>**3 [Kosketusnäyttö](#page-8-1)**

### **3.2 Valikossa liikkuminen**

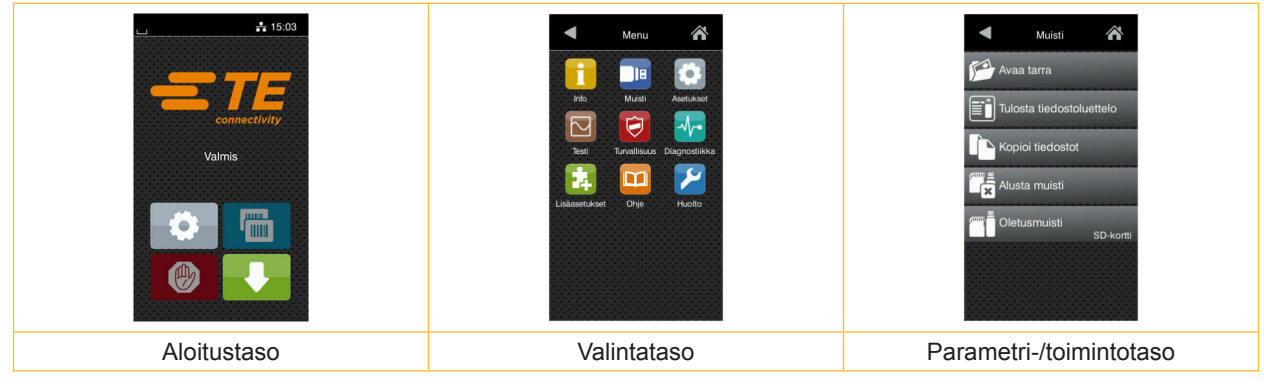

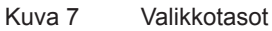

- $\triangleright$  Siirry aloitustason valikkoon painamalla .  $\bigcirc$
- $\blacktriangleright$  Valitse aihe valintatasolta.
- Eri aiheiden alla on alakohtia, jotka sisältävät lisää valintatasoja. Valitsemalla **valitsemalla päästään takaisin ylemmälle tasolle**, valitsemalla  $\land$  takaisin aloitustasolle.
- X Jatka valitsemista, kunnes olet päässyt parametri-/toimintotasolle.
- Valitse toiminto. Tulostin suorittaa toiminnon mahdollisen valmistavan dialogin jälkeen.

- tai -

Valitse parametri. Asetusmahdollisuudet riippuvat parametrin tyypistä.

| Verkko-<br>palvelut<br>⚠<br>KFTP<br><b>K</b> RawlP<br><b><u></u></b> osivusto<br>Verkkopalvelu<br>SNMP<br>$\Box$ $\Box$ $\Box$ | Tulostus<br>$\frac{1}{\sqrt{2}}$ Tulostusnopeus<br>$30$ mm/s<br>40 mm/s<br>50 mm/s<br>75 mm/s<br>100 mm/s<br>$125$ mm/s<br>150 mm/s<br>175 mm/s | Tulostus<br>Lāmpötaso<br>$\leftarrow$ Tulostusnopeus<br>75 mm/s<br>Tulostusasemointi X<br>$0.0$ mm<br>Tulostusasemointi Y<br>0.0 <sub>mm</sub><br>99<br>99 | Aika<br><b>BEB</b> Pvm<br>03/01/2018<br>Aika<br>Tunnit<br>. .<br>13<br>Minuutit<br>. .<br><b>COMPANY</b><br>14<br>Aikavyöhyke<br>LITC+1 (Berlin Pari |
|----------------------------------------------------------------------------------------------------|----------------------------------------------------------------------------------------------------|----------------------------------------------------------------------------------------------------|----------------------------------------------------------------------------------------------------|
| loogiset parametrit                                                                                                    | valintaparametrit                                                                                                    | numeeriset parametrit                                                                                                    | päivämäärä/aika                                                                                                    |

Kuva 8 Esimerkkejä parametriasetuksista

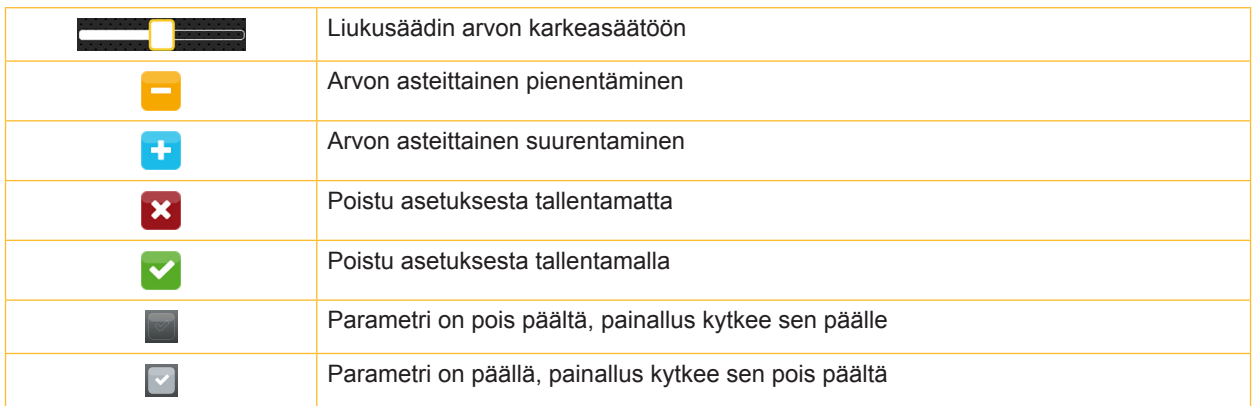

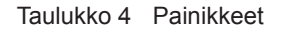

### <span id="page-11-0"></span>**12 4 Materiaalin asettaminen 12**

### **4.1 Rullamateriaalin asettaminen**

<span id="page-11-1"></span>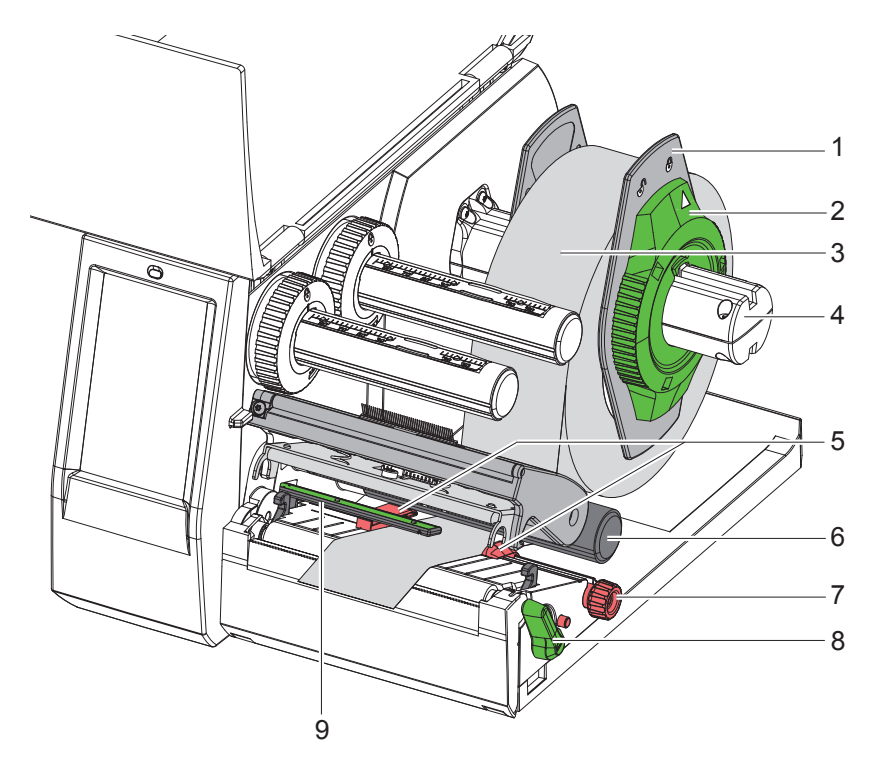

Kuva 9 Rullamateriaalin asettaminen

- 1. Avaa kansi.
- 2. Kierrä säätörengasta (2) vastapäivään niin, että nuoli osoittaa symboliin  $\bigcap_{i=1}^{\infty}$ ja reunan säätäjät (1) vapautuvat.
- 3. Vedä reunan säätäjä (1) irti rullan pidikkeestä (4).
- 4. Työnnä materiaalirulla (3) rullan pidikkeeseen (4) niin, että materiaalin painettava puoli on ylöspäin.
- 5. Aseta reunan säätäjä (1) rullan pidikkeelle (4) ja työnnä se niin pitkälle, kunnes molemmat reunan säätäjät ovat materiaalirullalla (3) ja työntäessä tuntuu selvä vastus.
- 6. Kierrä säätörengasta (2) myötäpäivään niin, että nuoli osoittaa symbolia  $\bigcap$  ja reunan säätäjät (1) kiinnittyvät siten rullan pidikkeeseen.
- 7. Avaa kirjoitinpää kiertämällä vipua (8) vastapäivään.
- 8. Säädä reunan säätäjä (5) pyälletyn nupin (7) avulla niin, että materiaali mahtuu reunan säätäjän ja kotelon väliin.
- 9. Johda materiaali ohjaustelan (6) alapuolelta tulostusyksikön läpi.

### **! Huomio!**

### X **Ohjaa materiaali tarravalopuomin (9) alta.**

- 10. Aseta reunan säätäjät (5) niin, että materiaali ohjautuu jumiutumatta.
- 11. Säädä tarravalopuomi ( $\triangleright$  [4.2 sivulla 13\)](#page-12-1).
- 12. Paina päänpidike alas ja kierrä vipua (8) myötäpäivään lukitaksesi kirjoitinpään.

### <span id="page-12-0"></span>**4 [Materiaalin asettaminen](#page-11-1)**

### **4.2 Tarravalopuomin säätö**

<span id="page-12-1"></span>

**i Huomautus! Toimitustilassa tarratunnistin (2) sijaitsee paperin kulun keskellä.** 

**Tarravalopuomin (1) säätö tulee suorittaa vain tiettyjä materiaaleja käytettäessä:**

- **• Materiaali, jossa on tunnistusmerkkejä tai stanssauksia keskiosan ulkopuolella**
- **• Moniratainen materiaali, jossa parillinen määrä ratoja**
- **• Materiaali, jossa epäsäännöllisen muotoiset tarrat**

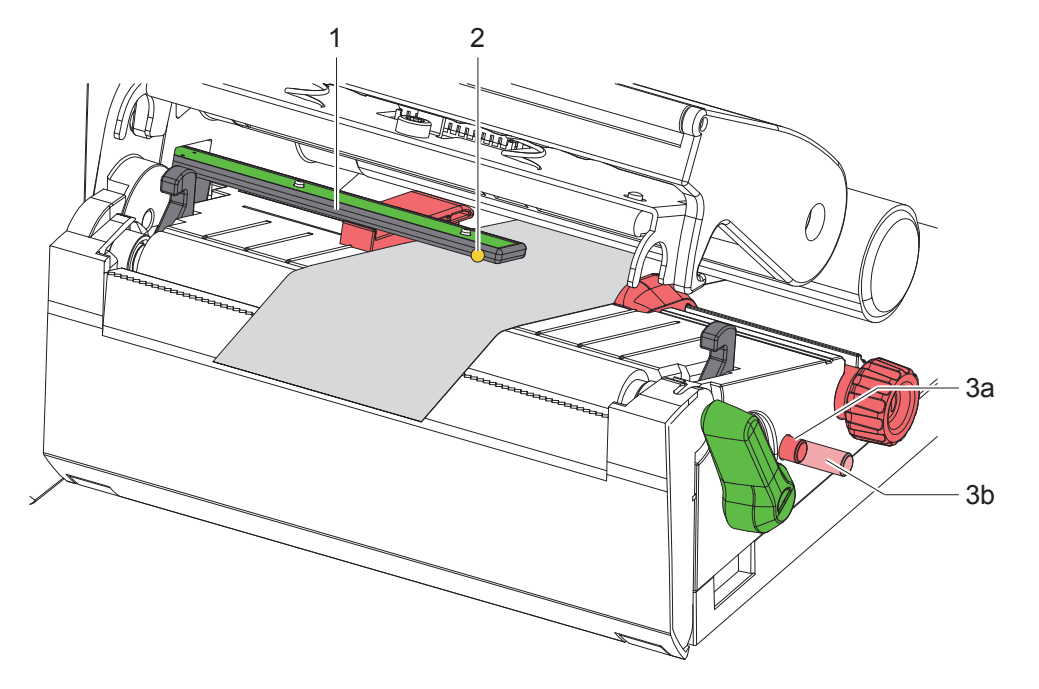

Kuva 10 Tarravalopuomin säätö

Anturiasema on merkitty keltaisella LEDillä.

- 1. Avaa kirjoitinpää.
- 2. Saata kääntönuppi (3) painamalla säätöasemaan (3b).
- 3. Asemoi tarravalopuomi kääntönuppia (3) kiertämällä niin, että anturi (2) voi tunnistaa tarran etureunan, tunnistusmerkin tai stanssauksen.
- 4. Saata kääntönuppi (3) uudelleen painamalla perusasemaan (3a).

### **i Huomautus!**

**Ennen kuin suljet kirjoitinpään, varmista, että kääntönuppi on asemassa (3a).**

### <span id="page-13-0"></span>**4.3 Siirtokalvon asettaminen**

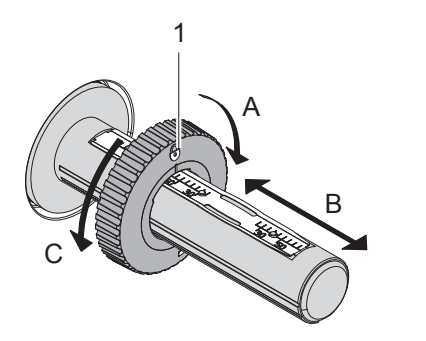

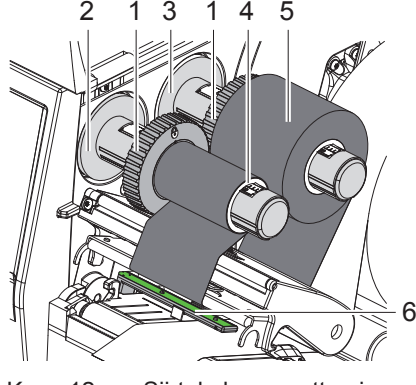

Kuva 11 Reunan säätäjien säätö Kuva 12 Siirtokalvon asettaminen

- <span id="page-13-1"></span>1. Avaa kirjoitinpää.
- 2. Puhdista kirjoitinpää ennen siirtokalvon asettamista ( $\triangleright$  [6.3 sivulla 18\)](#page-17-1).
- 3. Säädä reunan säätäjä (1) aukikelaajassa (3) siirtokalvon leveyttä vastaavasti ([Kuva 11](#page-13-1)):
- Pidä kelaajasta kiinni ja vapauta reunan säätäjän (1) lukitus suuntaan A kiertämällä.
- Työnnä reunan säätäjää (1) suuntaan B ja säädä se asteikon avulla siirtokalvon leveyteen.
- Pidä kelaajasta kiinni ja lukitse reunan säätäjä (1) suuntaan C kiertämällä.
- 4. Työnnä siirtokalvorulla (5) aukikelaajalle (3) reunan säätäjään (1) asti niin, että värinauhan väripinnoite osoittaa auki kelattaessa alaspäin.

# **i Huomautus! Värinauhaa kelattaessa tarvitaan kalvokara (4), joka on vähintään yhtä leveä kuin vararulla.**

- X **Käytä kalvokaraa kelaamiseen siirtokalvoa vaihdettaessa.**
- 5. Sovita reunan säätäjän asemaa kelaimella kalvokaran (4) leveyden mukaan ja työnnä kalvokara kelaimelle (2).
- 6. Ohjaa siirtokalvo kuvassa [Kuva 13](#page-13-2) esitetyllä tavalla tulostusyksikön läpi.

### **! Huomio!**

### X **Ohjaa siirtokalvo tarratunnistimen (6) kautta.**

- 7. Kiinnitä siirtokalvon alkupää teipillä kalvokaraan (4) keskelle. Varmista, että siirtokalvon kelaaja pyörii vastapäivään.
- 8. Tasoita siirtokalvon kulku kiertämällä siirtokalvon kelaajaa (2) vastapäivään.
- 9. Sulje kirjoitinpää.

<span id="page-13-2"></span>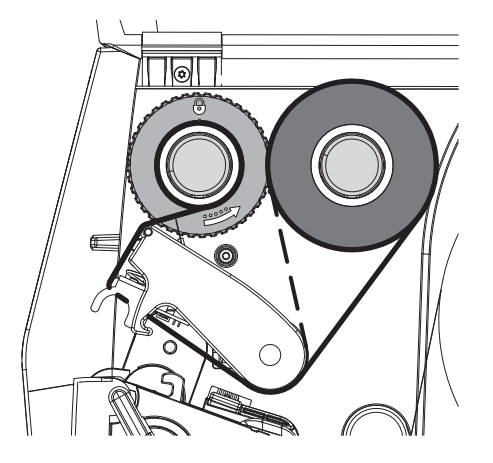

Kuva 13 Siirtokalvon kulku

### <span id="page-14-0"></span>**4 [Materiaalin asettaminen](#page-11-1)**

### **4.4 Siirtokalvon kulun säätö**

<span id="page-14-1"></span>Jos siirtokalvoon syntyy taitoksia, voi tulostuslaatu heikentyä. Siirtokalvon ohjausta (2) voidaan säätää taitosten välttämiseksi.

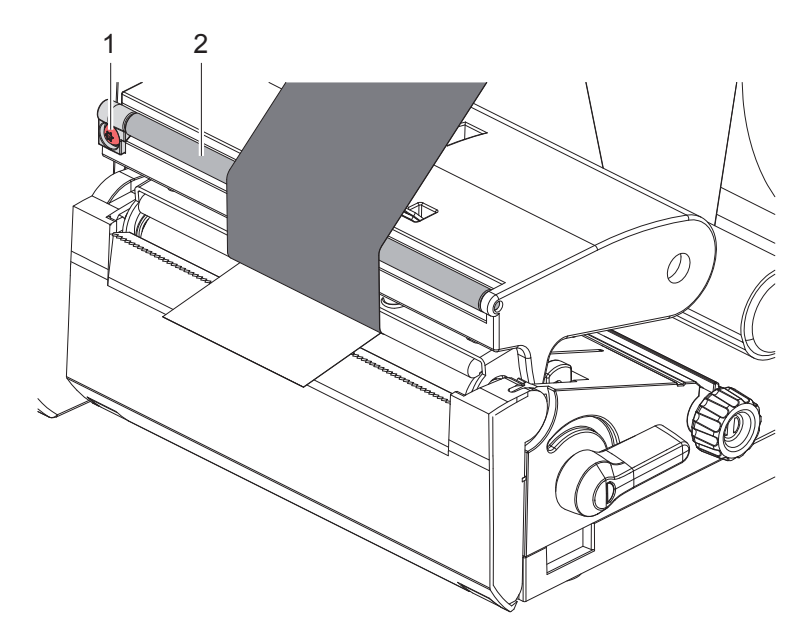

Kuva 14 Siirtokalvon kulun säätö

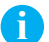

**i Huomautus! Säätö on järkevintä suorittaa tulostuskäytön aikana.**

- ▶ Kierrä ruuvia (1) Torx-ruuvimeisselillä TX10 ja tarkkaile kalvon käyttäytymistä.
- Myötäpäivään kierrettäessä kalvo kiristyy ulkoa.
- Vastapäivään kierrettäessä kalvo kiristyy sisältä.

### <span id="page-15-0"></span>**16 5 Tulostuskäyttö 16**

### **! Huomio!**

**Epäasianmukainen käsittely vahingoittaa kirjoitinpäätä!**

- X **Älä koske kirjoitinpään alaosaan sormilla tai terävillä esineillä.**
- X **Huolehdi siitä, ettei tarroissa ole epäpuhtauksia.**
- X **Huolehdi siitä, että tarrojen pinnat ovat sileitä. Karheat tarrat hankaavat ja vähentävät kirjoitinpään käyttöikää.**
- X **Tulosta mahdollisimman alhaisella kirjoitinpään lämpötilalla.**

Tulostin on käyttövalmis, kun kaikki liitännät on kytketty ja tarrat sekä mahdollisesti siirtokalvo on asetettu.

### **5.1 Tulostus repäisytilassa**

Tulostuksen jälkeen materiaalinauha katkaistaan käsin. Tulostimessa on tätä varten repäisyreuna (2/[Kuva 15\)](#page-16-1).

### **5.2 Tulostus leikkaustilassa**

Leikkaus- ja lävistysterät on saatavana lisätarvikkeina. Tietoja lisätarvikkeista on TE-asiakirjassa TTDS-260.

### <span id="page-16-0"></span>**6 Puhdistus 17**

### **6.1 Puhdistusohjeet**

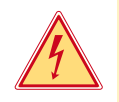

### <span id="page-16-2"></span>**Vaara!**

**Sähköiskun aiheuttama hengenvaara!** X **Tulostin on irrotettava verkkovirrasta aina ennen kaikkia huoltotöitä.**

Etikettitulostin vaatii vain vähän hoitoa.

Tärkeintä on puhdistaa lämpökirjoitinpää säännöllisesti. Tämä takaa tasaisen hyvän tulostusjäljen ja estää huomattavasti kirjoitinpään ennenaikaista kulumista.

Muuten laitteen huolto rajoittuu kuukausittaiseen puhdistamiseen.

**! Huomio! Voimakkaiden puhdistusaineiden käyttö vahingoittaa tulostinta! Älä käytä ulkopintojen tai yksikköjen puhdistamiseen hankausaineita tai liuottimia.**

X Poista pöly ja paperinöyhtä tulostusalueelta pehmeällä siveltimellä tai pölynimurilla.

### **6.2 Painotelan puhdistus**

Painotelan likaantuminen voi heikentää tulostusjäljen laatua ja vaikeuttaa materiaalin kulkua laitteessa.

### **! Huomio!**

### **Painotelan vauriot.**

X **Älä käytä painotelan puhdistukseen mitään teräviä esineitä (veitsi, ruuvimeisseli tms.).**

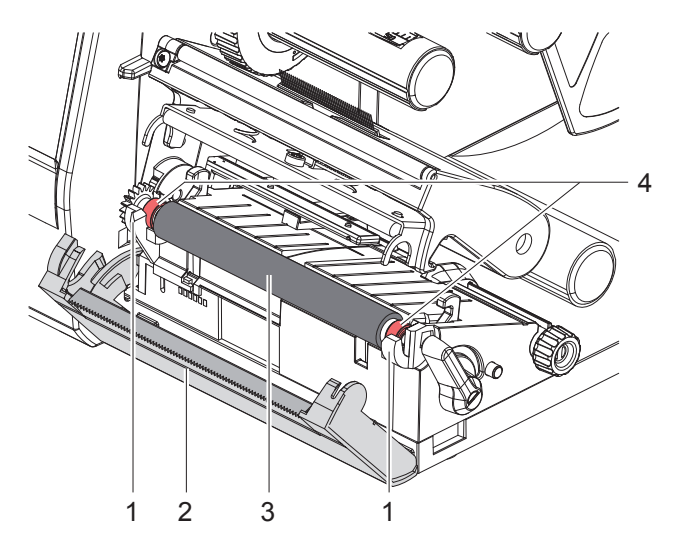

Kuva 15 Painotela

- <span id="page-16-1"></span>1. Avaa kirjoitinpää.
- 2. Ota tarrat tulostimesta.
- 3. Käännä repäisyreuna (2) alas.
- 4. Nosta painotela (3) ensin sisällä ja sitten ulkona ylöspäin pidikkeistä (1).
- 5. Poista kerrostumat telanpuhdistusaineella tai, jos telassa näkyy vaurioita, vaihda tela uuteen.
- 6. Paina painotelaa laakereineen (4), pidikkeisiin (1), kunnes se lukittuu paikoilleen.
- 7. Käännä repäisyreuna (2) ylös.

### <span id="page-17-0"></span>**18 18 6 [Puhdistus](#page-16-2)**

### **6.3 Kirjoitinpään puhdistaminen**

<span id="page-17-1"></span>Puhdistusvälit: jokaisen tarrarullan vaihdon jälkeen

Kirjoitinpäähän voi tulostuksen aikana kertyä epäpuhtauksia, jotka heikentävät tulostusjäljen laatua aiheuttaen esim. kontrastieroja tai pystysuoria raitoja.

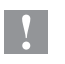

**! Huomio! Kirjoitinpään vauriot!**

- X **Älä käytä kirjoitinpään puhdistamiseen teräviä tai kovia esineitä.**
- X **Älä koske kirjoitinpään lasiseen suojakerrokseen.**

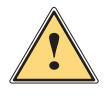

### **Ole varovainen!**

**Kuuma kirjoitinpää voi aiheuttaa vammoja.**

X **Varmista, että kirjoitinpää on jäähtynyt ennen sen puhdistamista.**

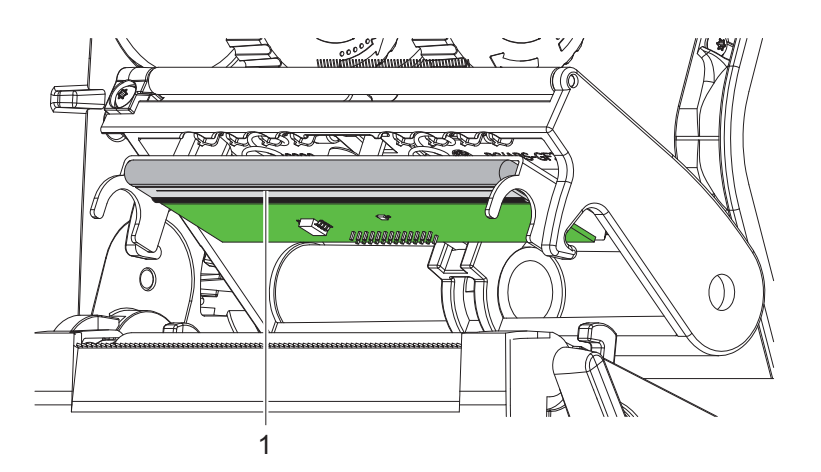

Kuva 16 Kirjoitinpään lämmityslinja

- $\blacktriangleright$  Käännä kirjoitinpää alas.
- $\triangleright$  Ota tarrat ja siirtokalvo ulos tulostimesta.
- X Puhdista painorivi (1) puhtaalla alkoholilla (IPA) ja pehmeällä liinalla. Katso yksityiskohtaiset tiedot TE-asiakirjasta "411-121037 Thermal Transfer printhead cleaning instructions".
- ▶ Anna kirjoitinpään kuivua 2–3 minuuttia.

### <span id="page-18-0"></span>**7 Virheiden korjaaminen 19**

### **7.1 Virhenäyttö**

<span id="page-18-2"></span>Virheen sattuessa ilmestyy näytölle virheilmoitus:

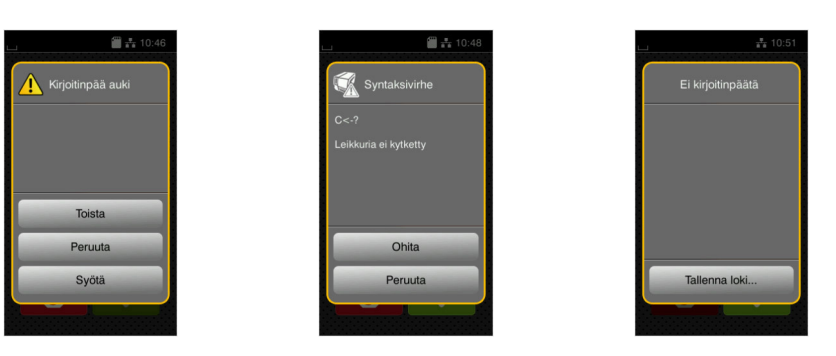

### Kuva 17 Virhenäytöt

Virheen korjaaminen riippuu virheen tyypistä  $\triangleright$  [7.2 sivulla 19](#page-18-1).

Käytön jatkamiseksi virhenäytössä tarjotaan seuraavia mahdollisuuksia:

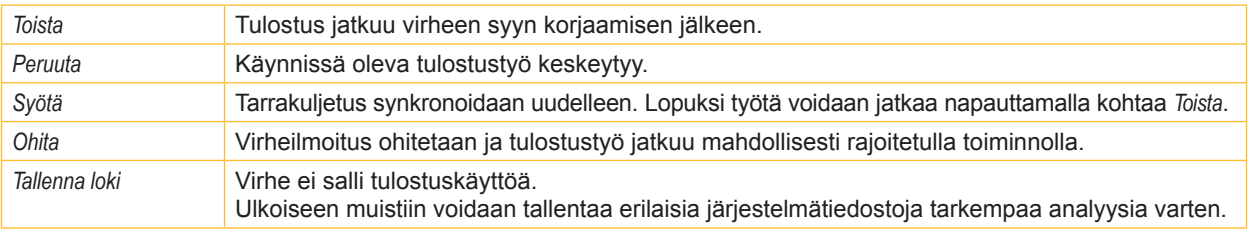

Taulukko 5 Painikkeet virhenäytössä

### **7.2 Virheilmoitukset ja virheiden korjaus**

<span id="page-18-1"></span>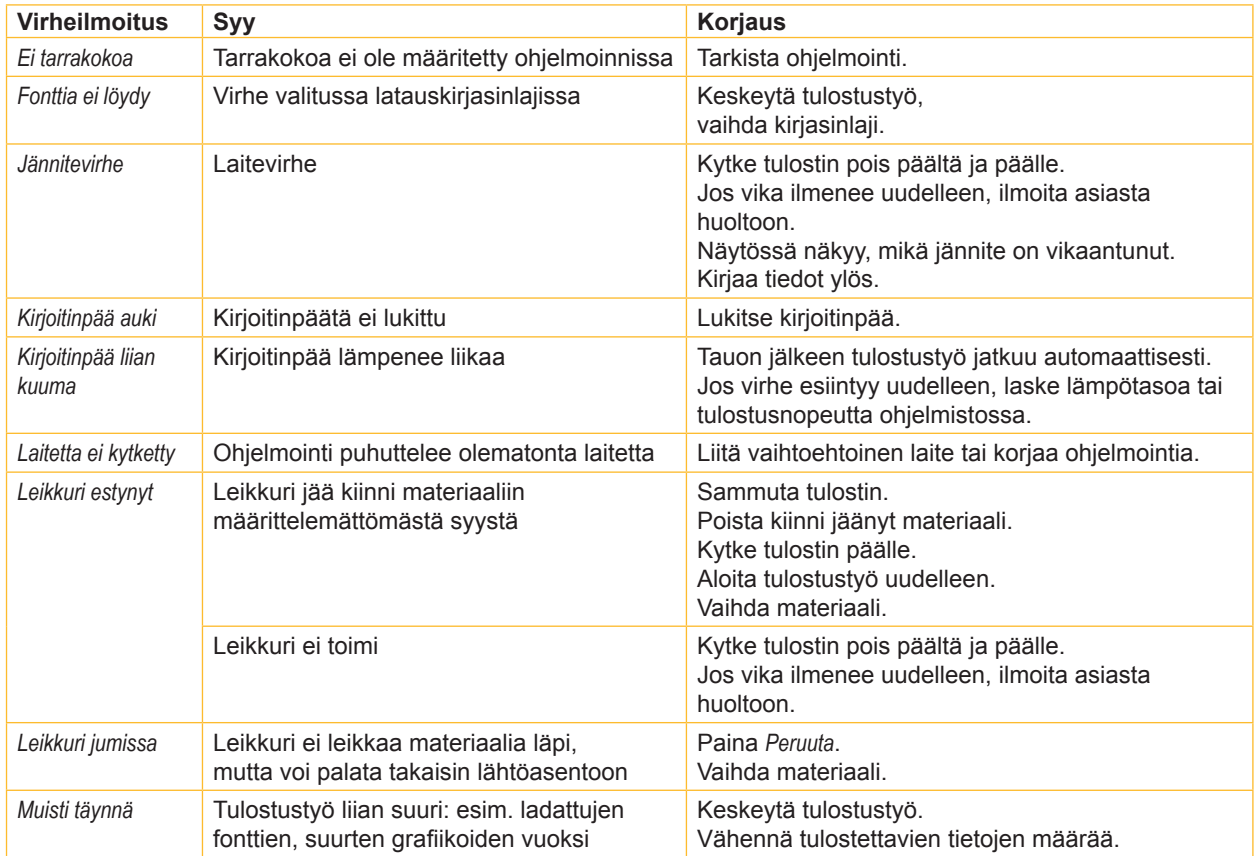

# **20 7 [Virheiden korjaaminen](#page-18-2) 20**

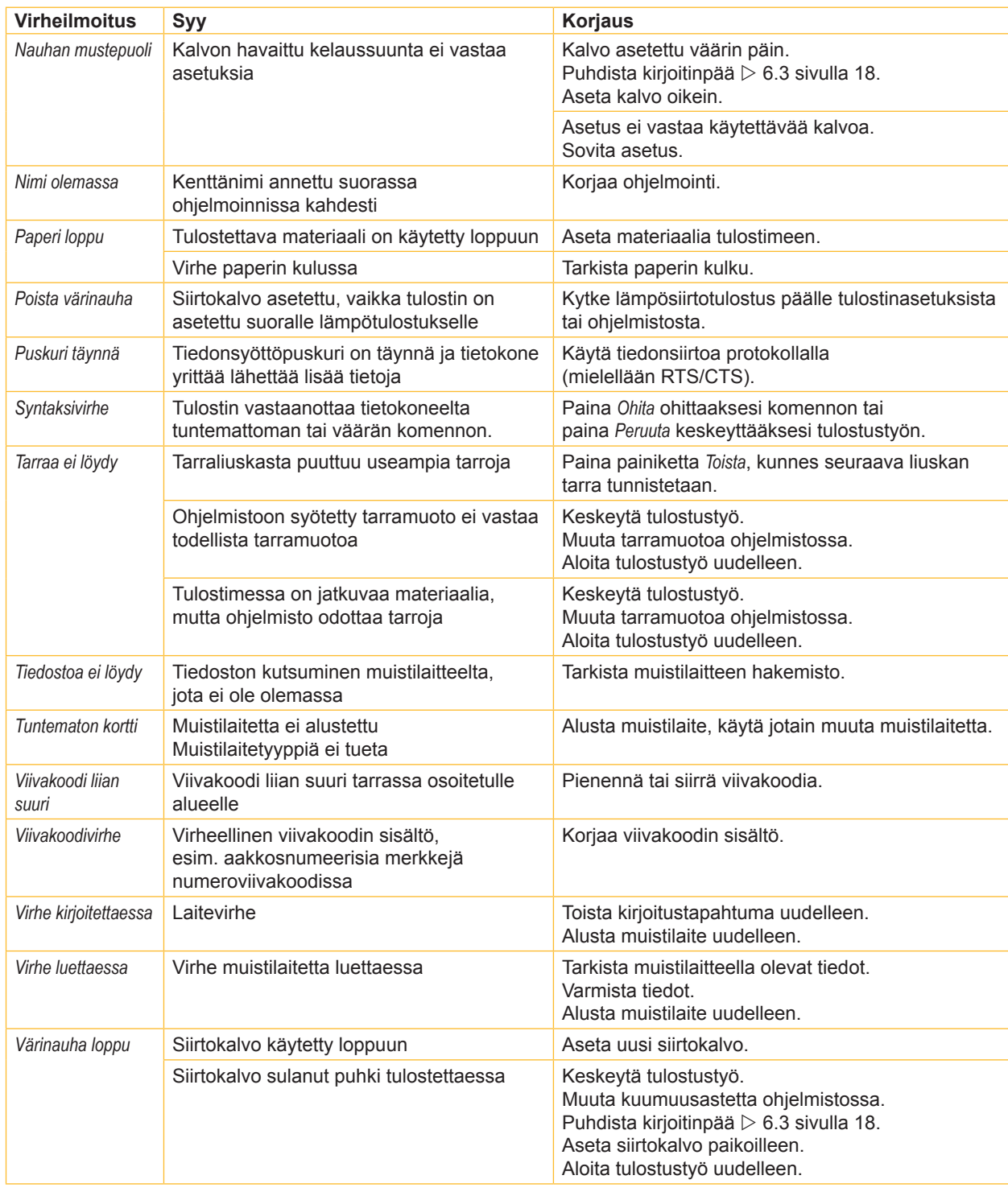

Taulukko 6 Virheilmoitukset ja virheiden korjaus

# <span id="page-20-0"></span>**7 [Virheiden korjaaminen](#page-18-2) 21**

# **7.3 Ongelmien korjaaminen**

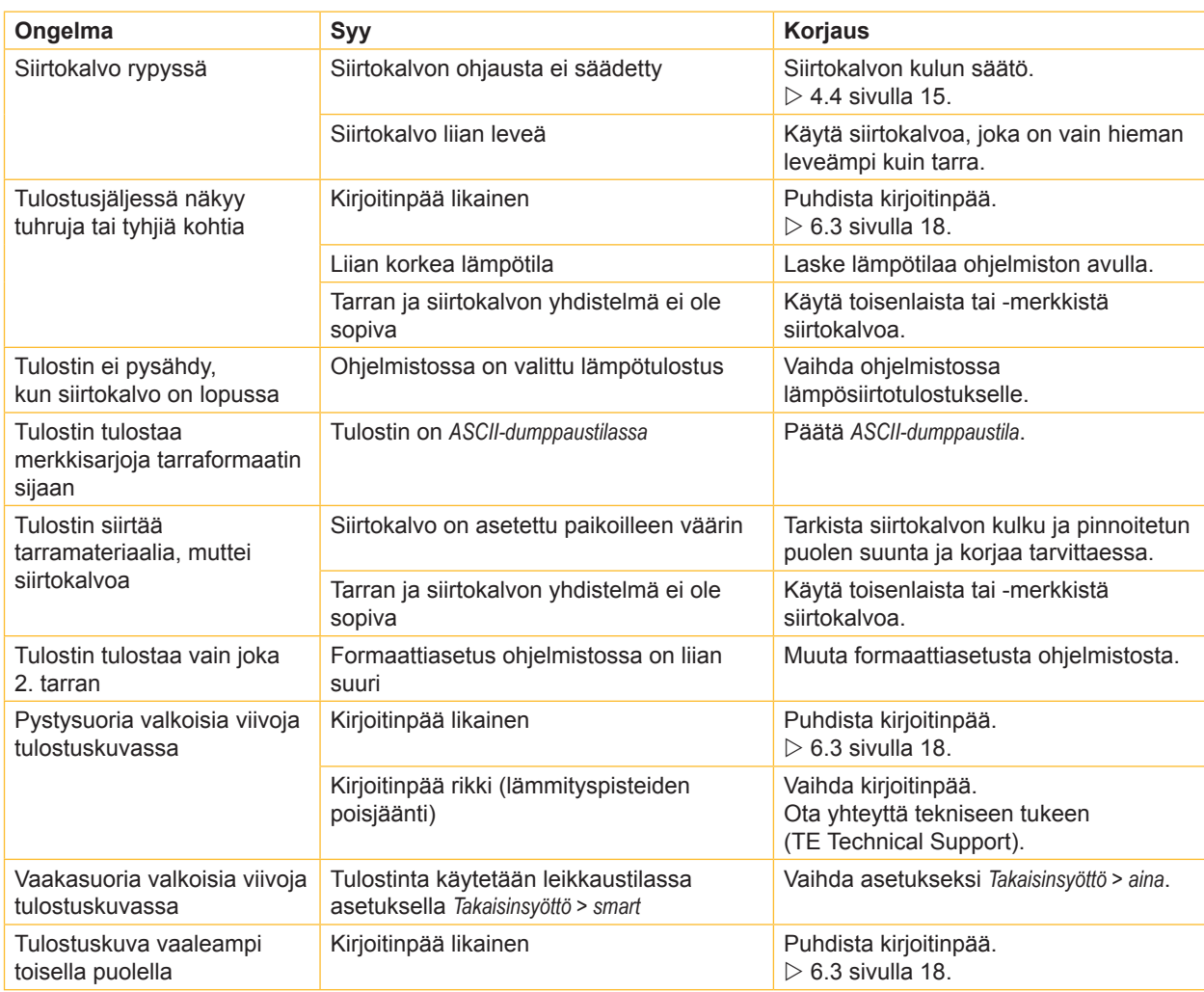

Taulukko 7 Ongelmien korjaaminen

### <span id="page-21-0"></span>**22 8 Hyväksynnät 22**

### **8.1 EU-vaatimustenmukaisuusvakuutusta koskeva huomautus**

T2212 PRINTER -sarjan tulostimet täyttävät EU-direktiivien määrittelemät olennaiset turvallisuus- ja terveysvaatimukset:

- Direktiivi 2014/35/EU, tietyllä jännitealueella toimivista sähkölaitteista
- Direktiivi 2014/30/EU, sähkömagneettisesta yhteensopivuudesta
- Direktiivi 2011/65/EU tiettyjen vaarallisten aineiden käytön rajoittamisesta sähkö- ja elektroniikkalaitteissa

### **EU-vaatimustenmukaisuusvakuutus**

Nykyisen EU-vaatimustenmukaisuusvakuutuksen saat paikalliselta TE Connectivity -edustajaltasi tai seuraavasta latauslinkistä:

 $\triangleright$  [EU-](http://www.te.com/usa-en/products/identification-labeling/printers-software-and-accessories/printers.html?tab=pgp-story)vaatimustenmukaisuusvakuutus

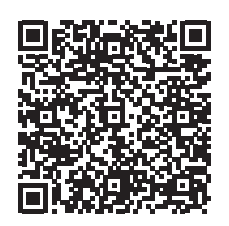

### **8.2 FCC**

**NOTE : This equipment has been tested and found to comply with the limits for a Class A digital device, pursuant to Part 15 of the FCC Rules. These limits are designed to provide reasonable protection against harmful interference when the equipment is operated in a commercial environment. The equipment generates, uses, and can radiate radio frequency and, if not installed and used in accordance with the instruction manual, may cause harmful interference to radio communications. Operation of this equipment in a residential area is likely to cause harmful interference in which case the user may be required to correct the interference at his own expense.**

### <span id="page-22-0"></span>**9 Hakusanahakemisto 23**

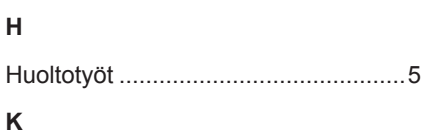

### Kirjoitinpää Puhdistus ....................................[18](#page-17-0) Vaurio..........................................[16](#page-15-0) **L** Laitteen yleiskuva...............................[6](#page-5-0) Liittäminen ..........................................[8](#page-7-0)

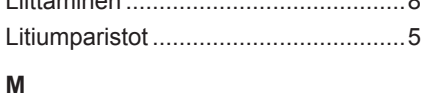

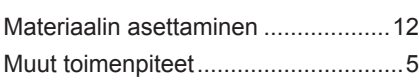

### **O**

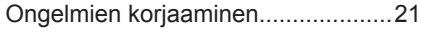

### **P**

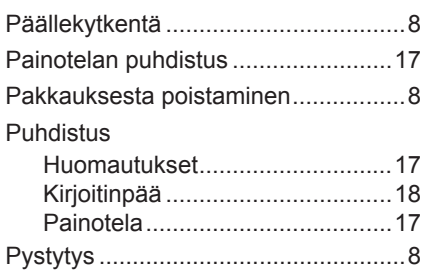

### **R**

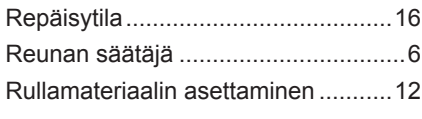

### **S**

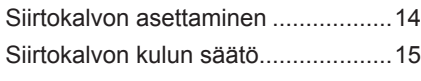

### **T**

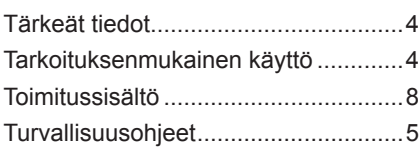

### **V**

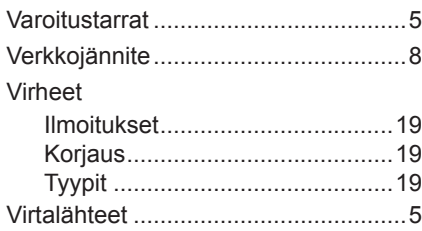

### **Y**

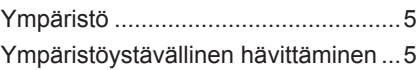

Tämä sivu on jätetty tarkoituksella tyhjäksi.